# **HCS-3300/3302/3304 USB**

**Dálkově programovatelný laboratorní spínaný napájecí zdroj**

# **Návod k použití**

# **1. Úvod**

Tento typ výkonného, vylepšeného napájecího zdroje s malým zkreslením, proudovou ochranou, třemi přednastaveními napětí a proudu a možností dálkového ovládání, nabízí unikátní řešení pro různé zátěže a různá použití.

S dvojčinným (jemné, hrubé nastavení) regulátorem a mikroprocesorem je nastavování proudu a napětí velmi snadné, přesné a rychlé. Nastavování, změny a kontroly proudu jsou jednoduché a bez rizika jiskření na výstupních pólech.

Funkce dálkového ovládání dovoluje zapínat a vypínat výstupy a napětí a proud mohou být nastaveny bez dotyku předního panelu zdroje.

Byl přidán USB port pro připojení k PC, se kterým je možné provádět cyklické operace s max. 20 programovatelnými hodnotami přednastaveného proudu a napětí s různou dobou trvání až do počtu 999 cyklů.

Zdroj je vhodný pro široký rozsah použití, například v laboratořích, telekomunikacích, pro testování výrobků, praktické zkoušky zátěže, testy kritické zátěže, napájení DC sítě atd. Tři uživatelská přednastavení poskytují rychlý přístup k často používaným hodnotám proudu a napětí.

# **2. Varování**

- Nepoužívejte tento zdroj v blízkosti vody.
- Neobsluhujte zdroj a nedotýkejte se jej mokrýma rukama.
- Nedemontujte kryt zdroje, pokud je připojen k síti.
- Veškeré opravy zadejte odbornému servisu.
- Před výměnou AC pojistek zjistěte a odstraňte jejich přepálení.
- Při výměně pojistek používejte pojistky stejného typu a výkonu.
- Maximální výstupní napětí modelu HCS-3104 je přes 60 VDC, nedotýkejte se kovových kontaktů výstupních svorek.
- Tento zdroj není navržen pro použití v kaskádovém prostředí. Nedoporučuje se zapojit dva nebo více zdrojů paralelně nebo sériově.

# **3. Upozornění**

- K napájení přístroje používejte uzemněný 3 vodičový rozvod síťového napětí
- Přístroj je pouze pro vnitřní použití.
- Neobsluhujte a neumisťujte přístroj do vlhkého a nebo prašného prostředí s přímým slunečním svitem, nebo do blízkosti zdroje tepla.
- Před připojením ke zdroji střídavého proudu zkontrolujte typový štítek na zadní straně přístroje .
- Neblokujte ventilační otvory.
- Zařízení musí být používáno v rámci specifikovaného výkonu, pravidelné nadměrné a trvalé zatížení může způsobit poškození zdroje.
- Průřez přívodního kabelu musí být alespoň 0.75mm2 a jeho celková délka nesmí přesáhnout 3m.

## **4. Provozní podmínky v závislosti na prostředí**

- 10-80% relativní vlhkost.
- Nadmořská výška do 2000m
- Kategorie přepětí: CAT 2
- Stupeň znečištění: 2
- Max. změna vstupního napětí ±10%

# **5. Ovládání a displej**

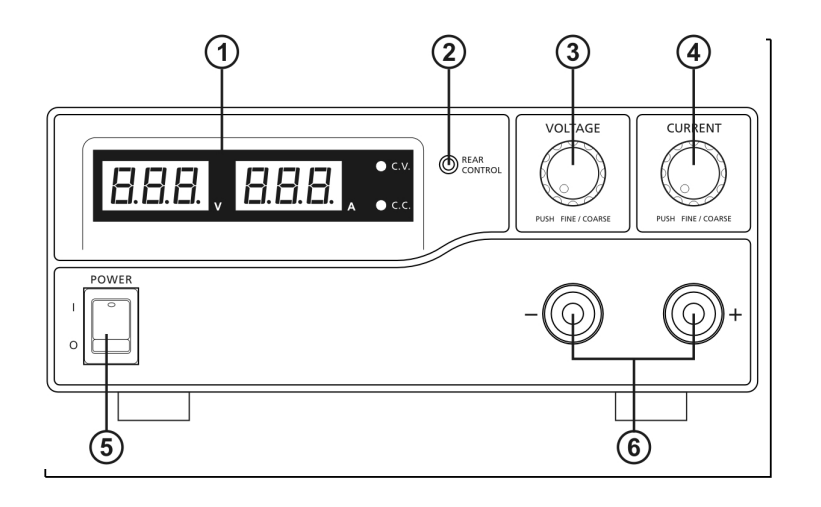

**Přední panel**

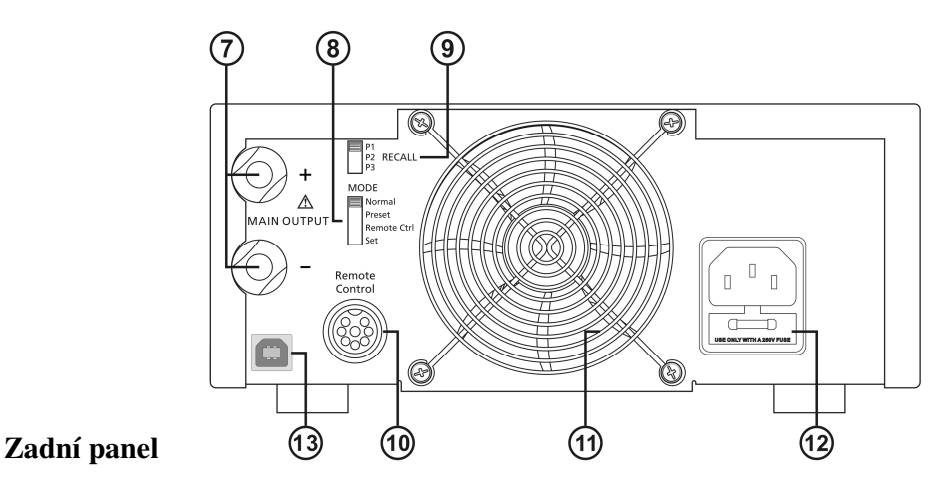

- 1. LED displej pro zobrazení hodnot proudu a napětí
- 2. Indikátor režimu ovládání **(rozsvítí se při zvoleném režimu Preset/ Remote Control/Set)**
- 3. Regulátor pro nastavení výstupního napětí **(nastavuje hlavní i pomocné výstupní napětí)**
- 4. Regulátor pro nastavení výstupního proudu **(nastavuje hlavní i pomocný výstupní proud)**
- 5. Hlavní vypínač ON/OFF
- 6. Pomocné výstupní svorky (max. 5A)

 **Poznámka: HCS-3300: Celkový jmenovitý proud (pomocný+hlavní) je 30A HCS-3302: Celkový jmenovitý proud (pomocný+hlavní) je 15A** 

#### **HCS-3304: Celkový jmenovitý proud (pomocný+hlavní) je 8A**

7. Výstupní svorky **(jmenovitý proud 30A pro HCS-3300/ jmenovitý proud 15A pro HCS-3302/ jmenovitý proud 8A pro HCS-3304)** 

- 8. Přepínač režimu **(Normal, Preset, Remote Control, Set Modes)**
- 9. Přepínač přednastavených výstupních kombinací
- 10. Konektor dálkového ovládání
- 11. Mřížka větráku
- 12. Zásuvka AC napájení

13. USB port (pro připojení k počítači spusťte cyklický provoz s programovatelným napětím, proudem a časovým obdobím)

# **6. Volba režimu ovládání**

K dispozici jsou 4 režimy: Normal, Preset, Set a Remote control. **Požadovaný režim nastavíte přepínačem MODE (8) do příslušné pozice.** Tovární nastavení je režim NORMAL s max. úrovní konstantního proudu.

## **6.1 Režim NORMAL**

Tento režim je továrně nastaven. Výstupní napětí a proud je nastavován dvojčinnými regulátory. Pro přechod mezi jemným a hrubým nastavením stiskněte regulátor, všimněte si mírné změny v jas příslušného displeje. Nastavte požadovanou hodnotu pomocí jemného a hrubého nastavení. Pro zjištění hodnoty přednastaveného proudu stačí lehce otočit regulátor proudu v libovolném směru. Displej obnoví svůj původní jas po několika okamžicích, aby potvrdil vaše nastavení.

#### **6.2 Režim PRESET**

- a. V tomto režimu svítí indikátor, oznamující, že regulátory napětí a proudu jsou deaktivovány
- b. Jsou přednastaveny tři výstupní kombinace P1/P2/P3, volitelné přepínačem RECALL(9)
- c. Továrně přednastavené hodnoty jsou v následující tabulce.
- d. Uživatel si může nastavit své vlastní výstupní hodnoty podle odstavce 6.3.

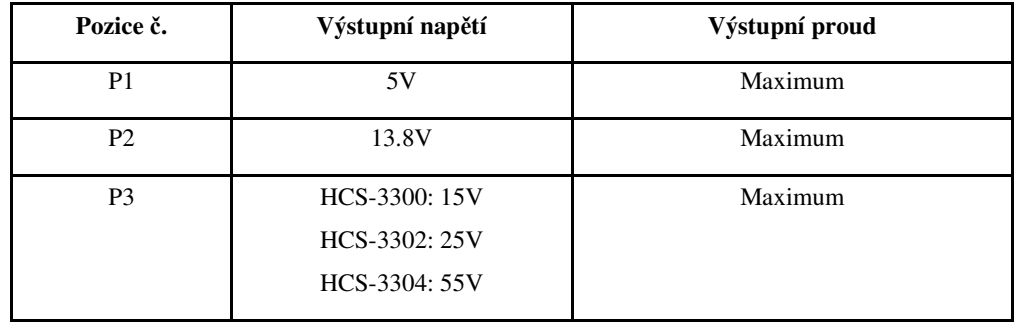

**6.3 Režim SET – Nastavením přepínače (8) do polohy SET vstoupíte do režimu nastavení.**  Pak je zdroj připraven k nastavení.

#### **6.3.1 Přednastavení výstupů P1/ P2/ P3.**

- a. Nastavte přepínač Recall(9) do polohy, kterou chcete přednastavit: P1, P2 nebo P3
- b. Regulátorem napětí nastavte požadovanou hodnotu napětí.
- c. Regulátorem proudu nastavte požadovanou hodnotu.
- d. Pokud požadováno postup opakujte i pro další předvolby.
- e. Přepněte přepínač Mode (8) do polohy Preset k uložení nastavení.

## **Poznámky:**

Všechny nastavené hodnoty předvoleb budou zachovány i po vypnutí přístroje. Vždy zkontrolujte výstupní napětí předvolby, než zdroj připojíte k zátěži. Přepnutím přepínače Mode(8) do polohy Preset zkontrolujte přednastavené hodnoty. Přepínačem Recall(9) zvolte podle potřeby P1/P2 nebo P3. Na displeji se zobrazí přednastavené hodnoty napětí a proudu pro příslušné předvolby.

## **6.3.2 Návrat do továrního nastavení**

- a. Vypněte zdroj
- b. Současně stiskněte a podržte oba regulátory
- c. Zapněte zdroj
- d. Uvolněte oba regulátory.

#### **6.4 Režim dálkového ovládání**

Ovládání výstupního napětí a proudu pomocí konektoru dálkového ovládání (10) viz odstavec 8.

# **7. Používání zdroje**

Tato řada má 3 modely, ujistěte se, že používáte ten správný. Každý má jiný rozsah výstupního napětí a proudu. (viz. tabulka)

**7.1** Tato výrobní řada zahrnuje 3 typy, které se liší rozsahem výstupního napětí a proudu. Ověřte typ, který používáte:

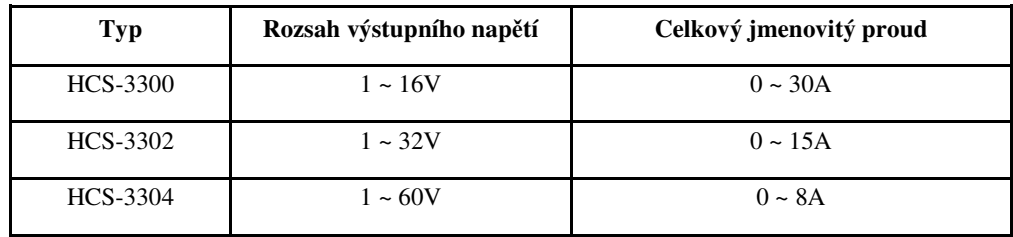

**7.2** Zkontrolujte typový štítek zdroje, zda se uvedené napájecí napětí přístroje shoduje s napětím vaší distribuční sítě.

Připojte zdroj k síti pomocí dodaného síťového kabelu.

Zkontrolujte zda přepínač Mode (8) je v pozici Normal.

**7.3** Po zapnutí zdroj provede řadu testů svého stavu.

 LED displej a indikátory na přením panelu se zapnou. Při kontrole funkce ventilátoru se ozve hluk točícího se ventilátoru.

 Po ukončení testů se rozsvítí indikátor konstantního napětí, LED displej napětí ukazuje nastavenou hodnotu napětí a LED displej proudu ukazuje 0.0 proud. Nastavenou hodnotu proudu zjistíte otočením regulátoru proudu libovolným směrem o jednu polohu. Na displeji se zobrazí nastavená hodnota proudu a pak se na displeji opět zobrazí hodnota 0.0

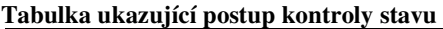

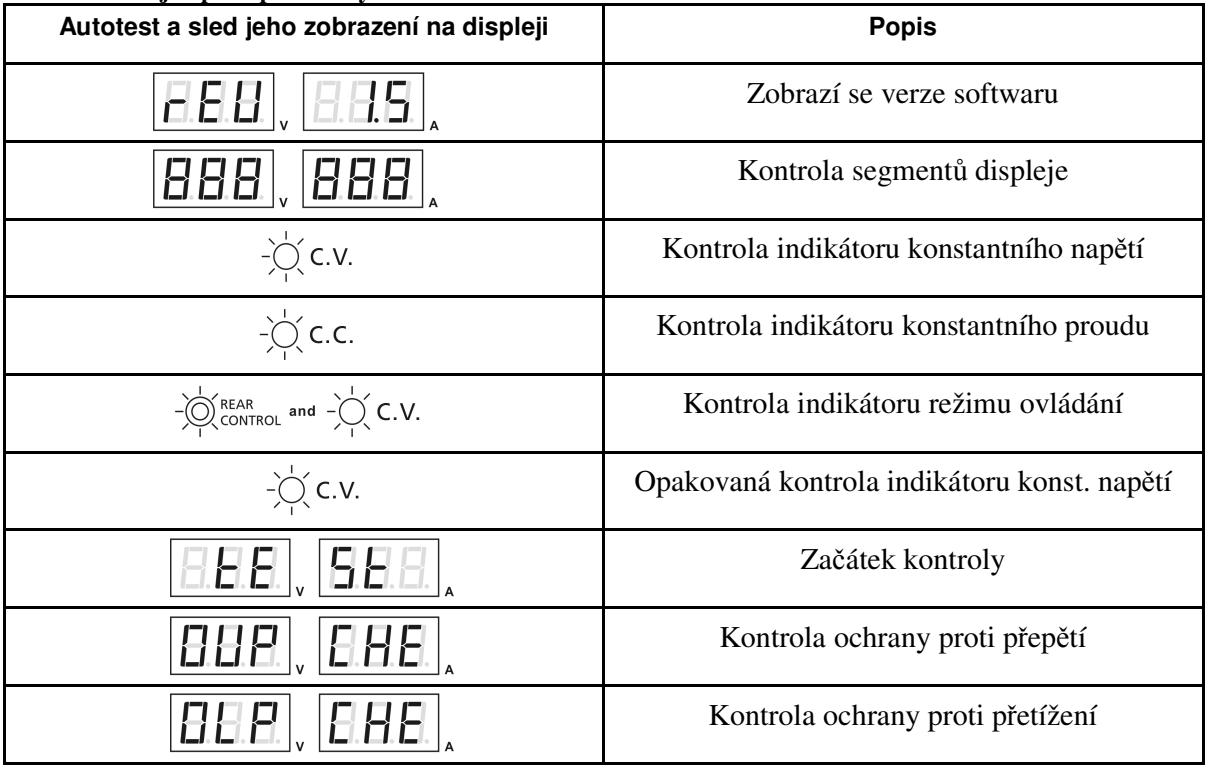

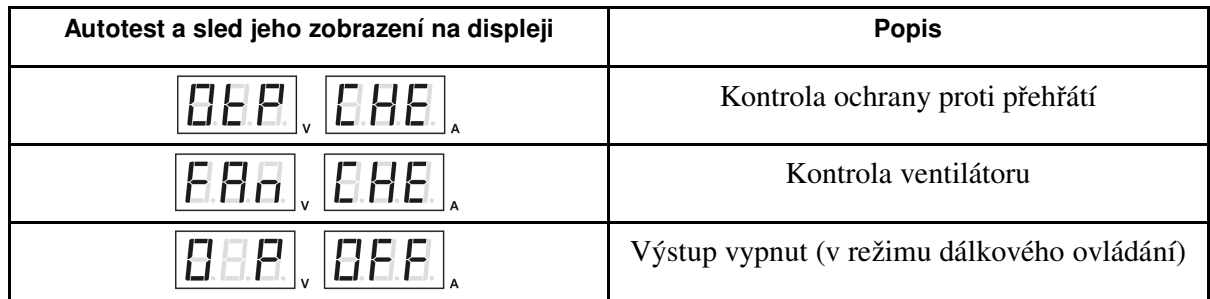

# **7.4 Používání regulátorů**

 Regulátory jsou dvojčinné, funkce jemné nebo hrubé nastavení se přepíná stiskem regulátoru. Opakovaným stiskem regulátorů se přepíná podle potřeby nastavení jemné a hrubé. Při nastavování se mění jas příslušných LED segmentovek. Po nastavení požadované hodnoty displej svítí normálně.

- **7.5** Připojte zařízení ke zdroji. Červená svorka (+) se připojuje ke kladnému pólu zařízení a černá (-) se připojuje k zápornému pólu zařízení.
- **7.6** Zapněte zdroj, panelová měřidla a zelený indikátor konstantního napětí se opět rozsvítí.
- **7.7** Zapněte zařízení a panelová měřidla a zelený indikátor konstantního napětí by měla zůstat zelená.
- **7.8** Teď můžete zařízení provozovat. Po skončení provozu napřed vypněte připojené zařízení a pak zdroj.

# **8. Režim dálkového ovládání**

Jsou dva způsoby jak dálkově nastavit proud a napětí. Oba způsoby vyžadují nastavení řízení proudu dálkovým ovládáním aby režim dálkového řízení byl funkční. Jinak zdroj zůstane po celý čas v režimu konstantního proudu.

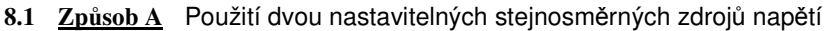

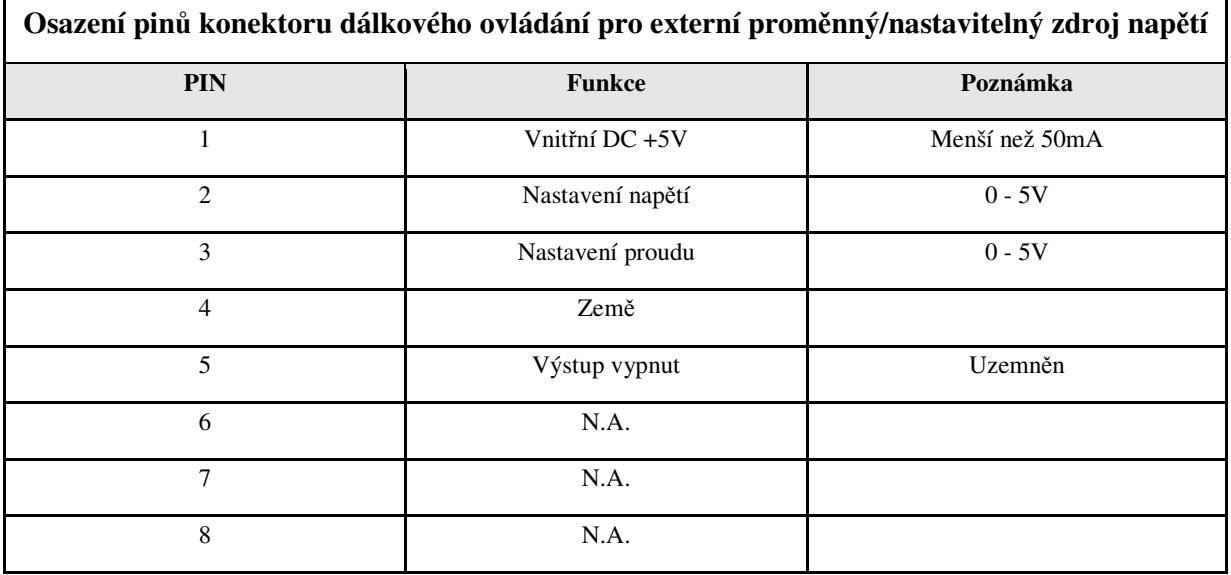

Zkontrolujte rozsah výstupního napětí zdroje změnou napětí externího zdroje.

Zkratujte hlavní výstup vodičem 12AWG, aby se zobrazilo nastavení konstantního proudu změnou napětí externího zdroje.

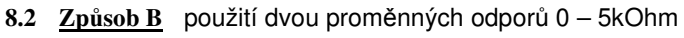

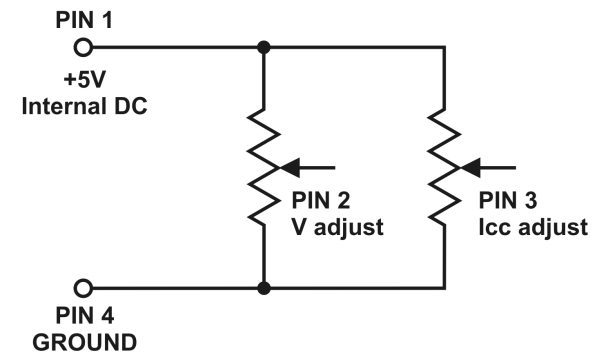

**Poznámka: proměnný odpor 5kOhm.** 

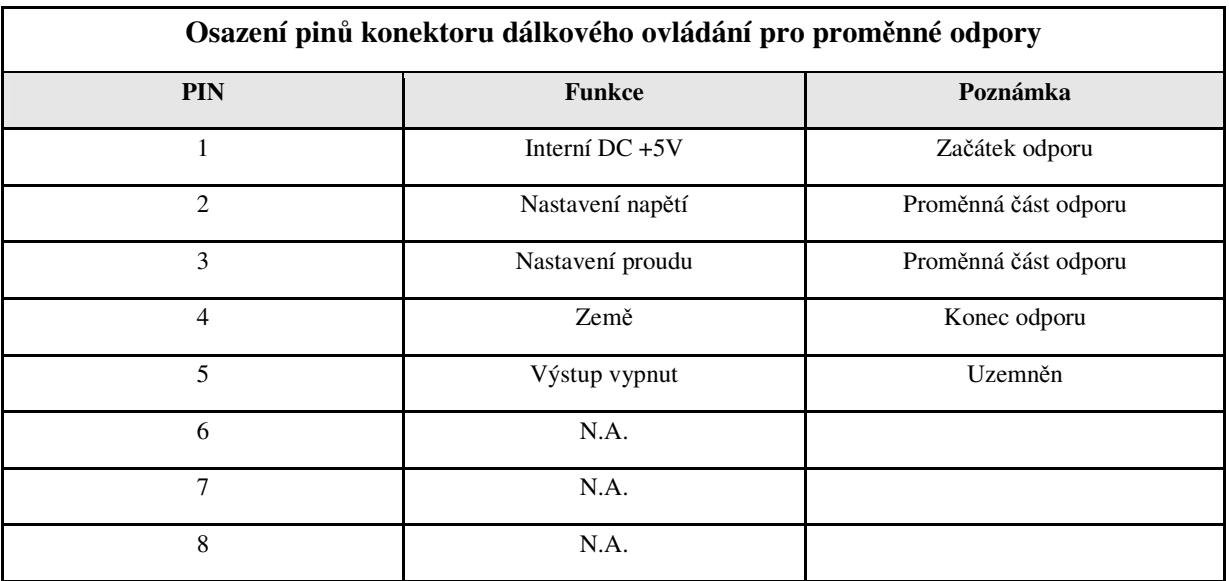

Zkontrolujte rozsah výstupního napětí zdroje změnou nastavení proměnného odporu.

Zkratujte hlavní výstup vodičem 12AWG, aby se zobrazilo nastavení konstantního proudu změnou nastavení proměnného odporu.

## **8.3 Dálkové řízení zapnutí a vypnutí výstupu**

Dálkové řízení zapnutí a vypnutí výstupu může být aktivováno v režim Normal, Preset, Remote and Set.

- A. Standardně je pin 5 otevřen a výstup zapnut.
- B. Uzemněním pinu 5 se výstup vypne.<br>C. Když je výstup vypnut, LED C.V. a C
- Když je výstup vypnut, LED C.V. a C.C. budou blikat. Hodnoty výstupního napětí a proudu se zobrazí na displeji.

D. Když je výstup vypnut, je možno nastavit výstup na požadovanou hodnotu regulátory napětí a proudu. **Poznámka:** 8pin konektor s kabelem 22AWG je součástí balení.

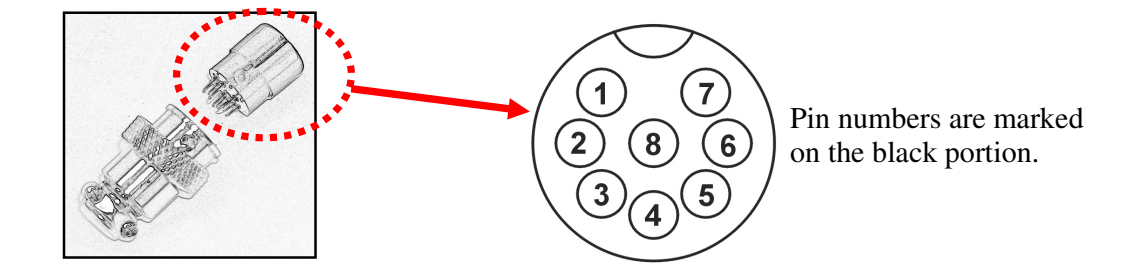

# **9. Problémy a jejich řešení**

#### **9.1 OUP: Ochrana proti přepětí**

Tento zdroj má vestavěnou přepěťovou ochranu. Pokud je výstupní napětí vyšší, než nastavena hodnota, spustí se ochrana, výstup se odpojí a na displeji se následně objeví chybové hlášení (viz specifikaci rozsahu v tabulce vlastností)

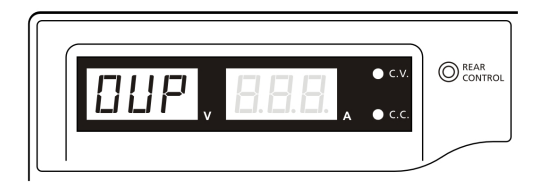

Chybový stav se odstraní vypnutím zdroje a odpojením všech zátěží. Po opětovném zapnutí by se zdroj měl nastavit do normálního režimu. Pokud problém přetrvává, kontaktujte prosím prodejce.

#### **9.2 OTP: Ochrana proti přehřátí**

 Uvnitř zdroje je čidlo teploty, které sleduje teplotu a chrání zdroj před přehřátím. Pokud je teplota vyšší než bezpečná, na displeji se zobrazí příslušné hlášení a výstup se odpojí. Pokud se toto hlášení objeví, vypněte zdroj a odpojte všechny zátěže.

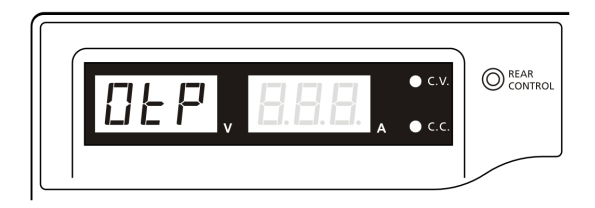

 Zkontrolujte zátěž a nastavení výstupu. Nechte zdroj aspoň 30min chladit. Zkontrolujte, zda výstup ventilátoru je volně průchodný čistý. Zkontrolujte čistotu v okolí přístroje. Po opětovném zapnutí pozorně poslouchejte krátký zvuk ventilátoru při autotestu. Pokud jej neuslyšíte, ventilátor je vadný, nepoužívejte přístroj a kontaktujte prodejce.

#### **9.3 OLP: Ochrana proti přetížení**

 Za normálních okolností je ochrana proti přetížení udržovaná režimem konstantního proudu. Pokud tento režim selže a stane se nedetekovatelným může dojít k vážnému poškození testovaného zařízení nebo zátěže. OLP minimalizuje rozsah poškození, když napájení čas od času selhává.. Pokud se objeví toto chybové hlášení, ihned zdroj vypněte

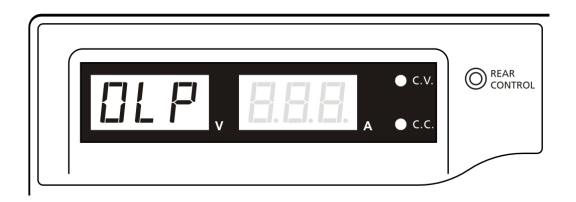

 Chybový stav se odstraní vypnutím zdroje a odpojením všech zátěží. Po opětovném zapnutí zdroje vše pečlivě zkontrolujte. Pokud problém přetrvává, kontaktujte prosím prodejce.

# **10. Technický popis**

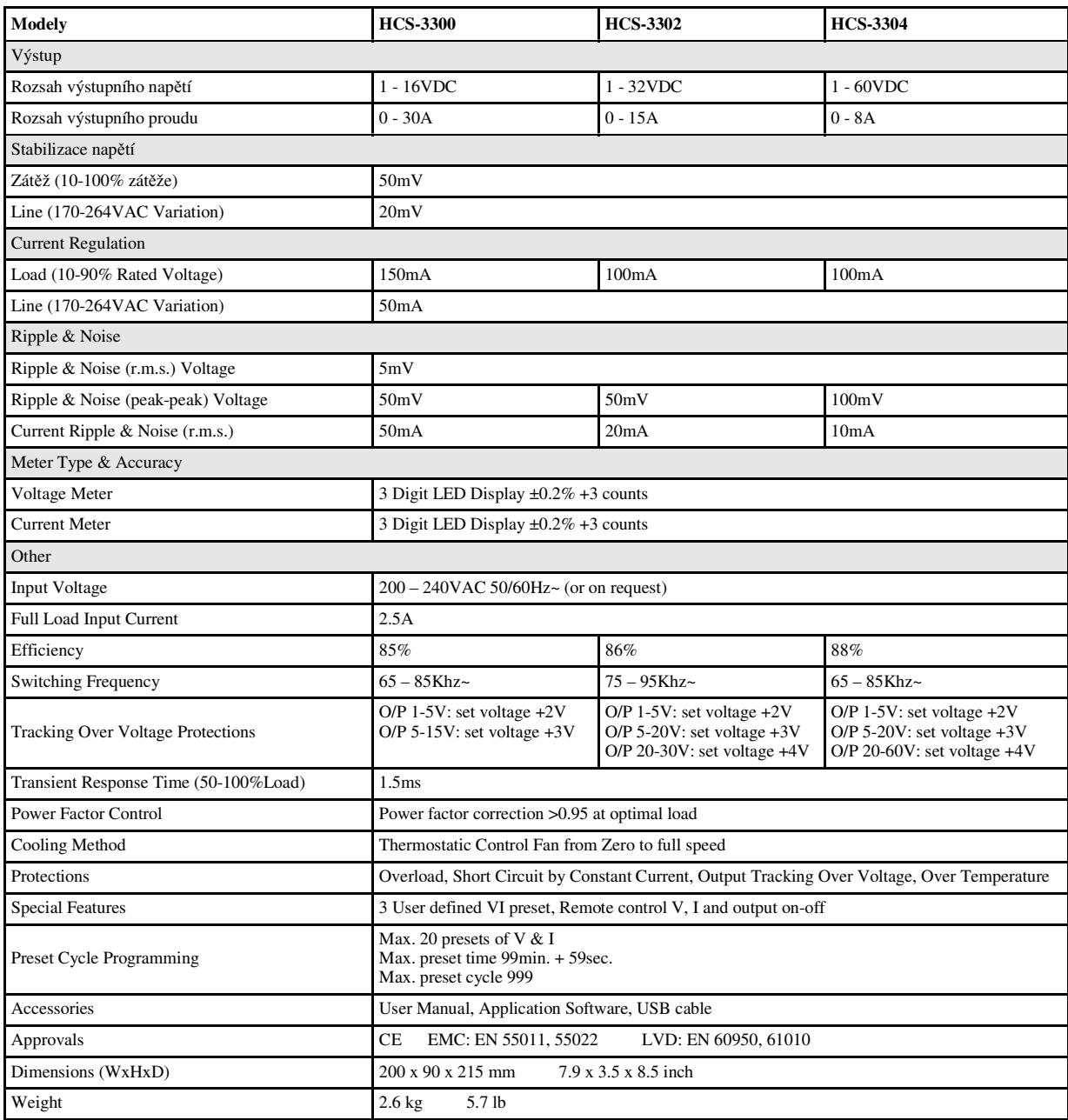

# **11. PC Interface Control**

Podporované OS: Windows XP/Vista/7/8 (32bits/64bits) Driver: Silicon Lab CP210x USB driver

(Je na CDROM ve složce "USB CP210x Drivers V6.5 for Win\_XP\_S2K3\_Vista\_7")

Program se spustí: run "<CDROM Drive>:\hcs\hcs.bat"

#### **A. Hlavní displej programu**

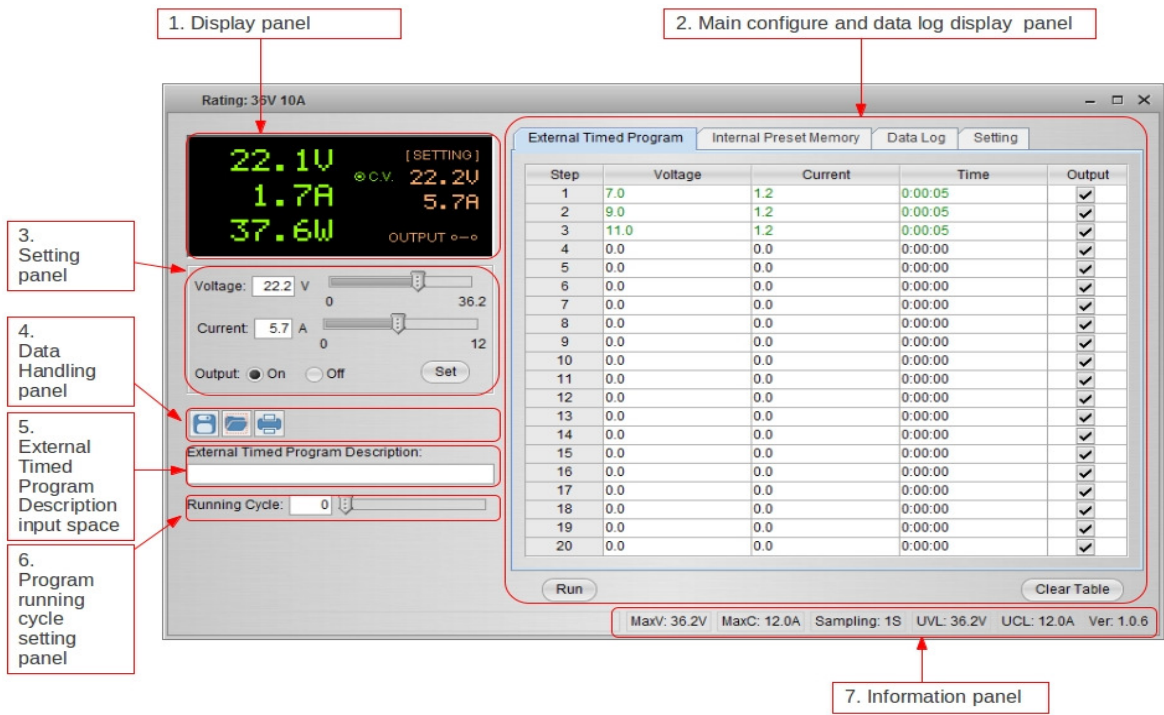

Hlavní displej je rozdělen do 7 panelů

- 1. Panel displeje slouží k zobrazení informací o zdroji v reálním čase.
- 2. Hlavní konfigurační a data log panel používá se ke změně celkového nastavení programu a zobrazení dat.
- 3. Panel nastavení napětí a proudu slouží k nastavení výstupních hodnot a k zapnutí a vypnutí výstupu.
- 4. Panel manipulace s daty slouží k uložení, načtení a tisku dat.
- 5. Okno pro vložení popisu externího časovacího programu slouží k vložení popisu externího časovacího programu.
- 6. Panel nastavení spouštění cyklu programu slouží k nastavení spouštění externím časovacím programem Externího časovacího programu.
- 7. Informační panel slouží k zobrazení max. napětí a proudu, vzorkování, limitu napětí / proudového omezení a verze softwaru

#### **B. Panel displeje**

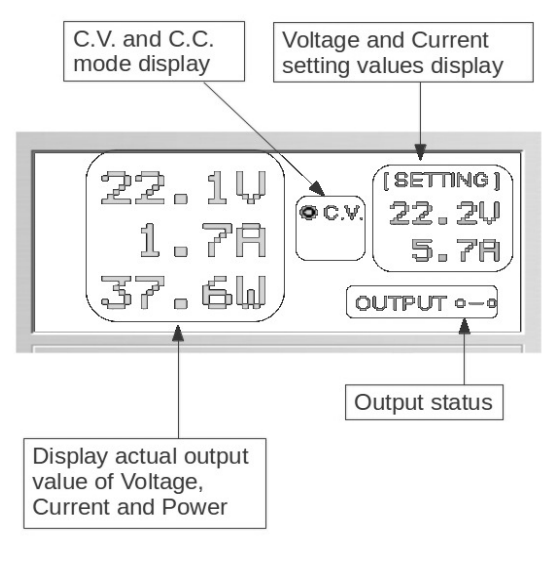

Displej zobrazuje tyto informace

- Hodnotu výstupního napětí
- Hodnotu výstupního proudu
- Výstupní výkon
- Stav výstupu, zapnut/vypnut
- Model konstantního napětí/konstantního proudu
- Nastavené hodnoty

# **C. Nastavení výstupních hodnot a stav zapnuto/vypnuto**

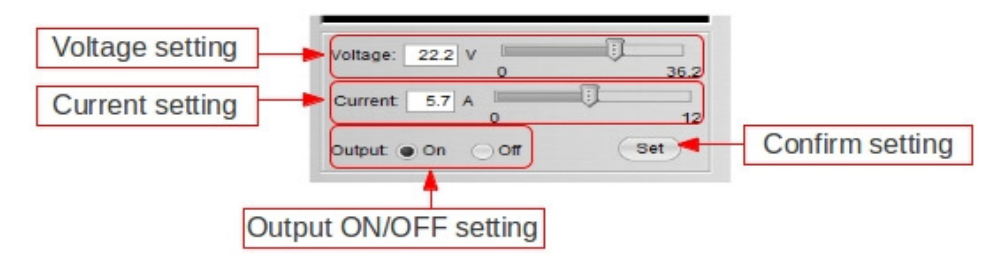

Můžete přímo vepsat požadované hodnoty výstupního napětí a proudu a pak kliknout na tlačítko "Set" k nastavení hodnot. Nebo můžete použít posuvníky a nastavit požadované hodnoty pomocí nich.

### **D. Externí časovací program**

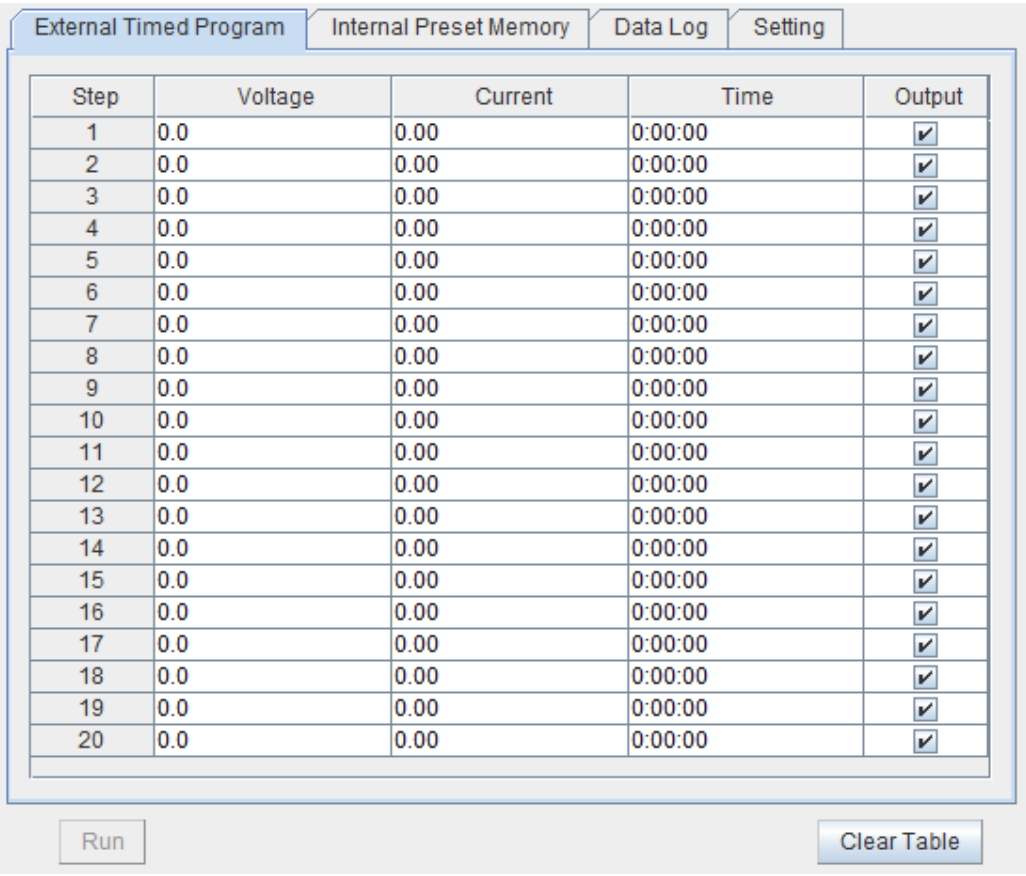

Externí časovací program je zcela řízen počítačem, PC počítá čas a změny napětí a proudu zdroje. Zvolte záložku External Timed Program a kliknutím ji zapněte.

- Dvojím kliknutím na buňku, které chcete přiřadit hodnotu. Např. krok 2 napětí.

- Potáhněte myší posuvník k nastavení požadované hodnoty.

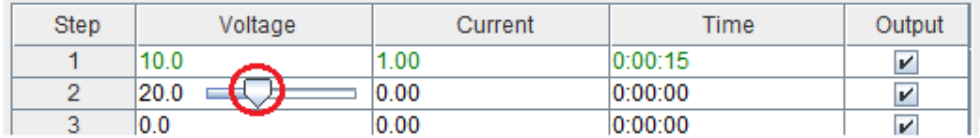

- Nastavte čas běhu pro tento krok. Rozsah času je 0 až 9hod. 59 min. 59 sec. Hodnoty cyklu můžete nastavit kliknutím na tlačítka se šipkou nahoru nebo dolů nebo přímo vepsat požadovanou hodnotu. Pokud je nastaven čas 0, tento krok bude přeskočen.

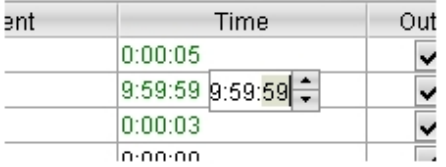

- Zvolte running cycle v intervalu 0-999. Můžete použít posuvník nebo přímo vložit požadovanou hodnotu do příslušného okna. Vložení 0 znamená trvalé spuštění program.

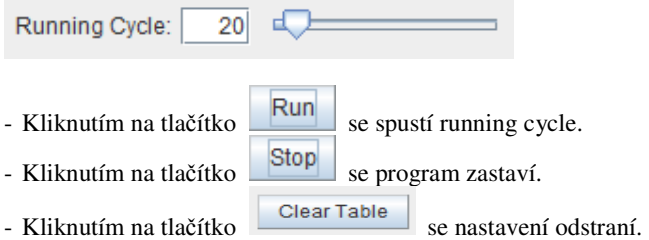

#### **E. Vnitřní přednastavená paměť**

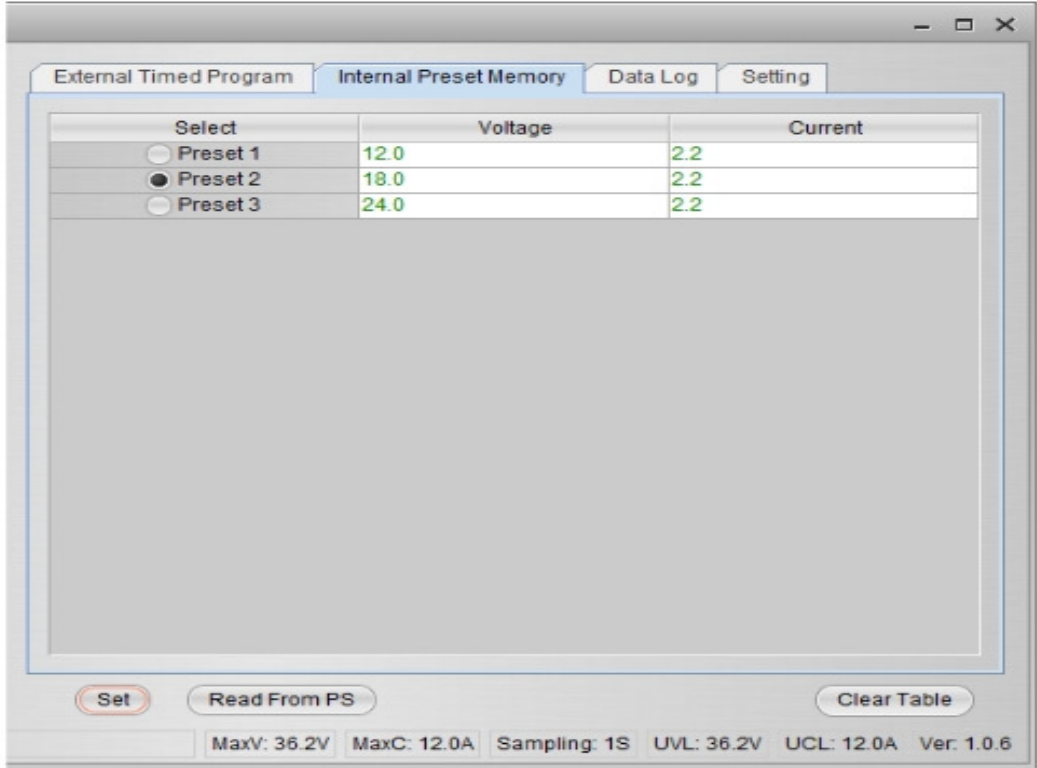

Přístup přes PC eliminuje zdlouhavý proces zadávání skupin dat do zdroje. Jelikož se veškerá data zobrazují na monitoru, je tak možnost špatného zadání značně snížena. Údaje jednotlivých skupin lze zařadit, ukládat, exportovat a kdykoli získat pro použití. Kromě toho, pokud údaje překročí nastavené limity v horní mezi napětí nebo mezní hodnoty proudu, zobrazí se v tabulce červeně. Obslužné principy ukládání, exportování, podávání, mazání a tisku jsou stejné jako u funkce Data log.

Clear Table ----- Smaže všechna data v tabulce, tabulka je pak následně připravena pro nový záznam. Read for PS ----- Získá data ze zdroje..

#### **F. Data Log**

Okno záznamu dat

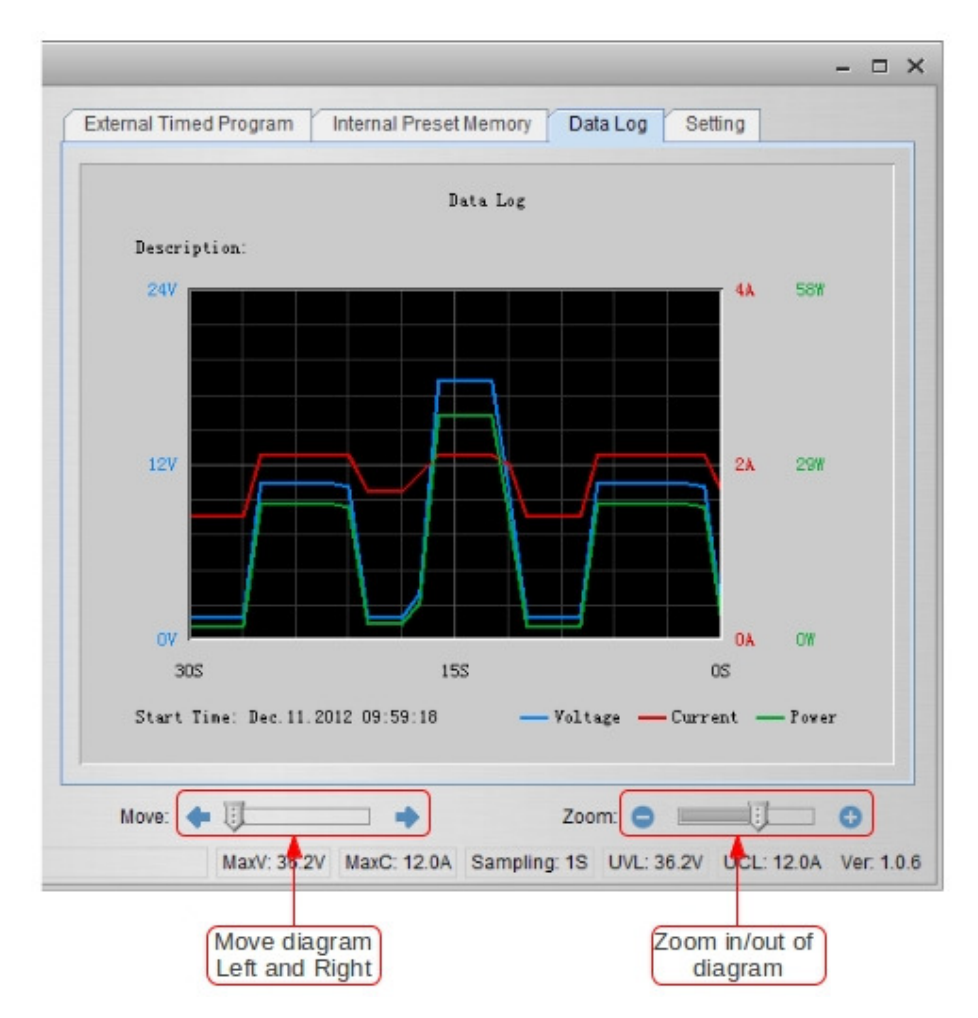

Okno záznamu dat se používá k zobrazení výstupního napětí, Proudu a výkonu v čase v grafické podobě. Grafem můžete pohybovat zleva doprava pomocí posuvníku "Move:" Zvětšovat a zmenšovat graf můžete pomocí posuvníku "Zoom:"

Data můžete uložit ve formátu CSV pro pozdější analýzu.

- Stiskem tlačítka se data uloží do souboru ve formátu CSV.

- Stiskem tlačítka se do grafu vloží data ze souboru CSV k analýze.
- Stiskem tlačítka  $\boxed{\square}$  se nastaví tisk.

## **G. Uložení, vložení a nastavení tisku**

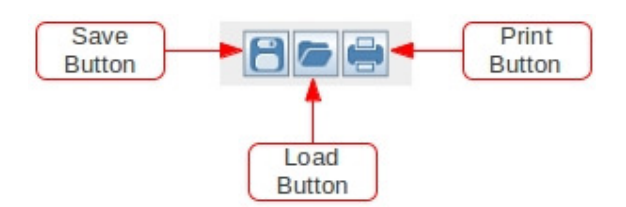

V předešlém odstavci jsou popsány tyto tři tlačítka uložit, otevřít a tisk dat. Navíc se tato tlačítka mohou používat k uložení, otevření a nastavení tisku pro externí časovací program (External Timed Program) a interní přednastavenou paměť (Internal Preset Memory).

Jako první zvolte záložku v halavním konfiguračním panelu.

Je-li zvolena záložka "External Timed Program" tlačítka se použijí k uložení a otevření nastavení External Timed Program.

- Stiskem tlačítka se uloží nastavení External Timed Program do CSV souboru.
	-
	- Stiskem tlačítka se otevře a natáhne nastavení z CSV souboru do programu.
- Stiskem tlačítka se nastaví tisk daného nastavení.
- Chcete-li přidat popis k vašemu, vložte popis do pole "External Timed Program Description:" ještě před uložením programu.

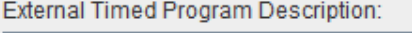

Je-li zvolena záložka "Internal Preset Memory" tlačítka se použijí k uložení a otevření nastavení Internal Preset Memory.

- Stiskem tlačítka se uloží nastavení Internal Preset Memory setting do CSV souboru.
- Stiskem tlačítka se otevře a natáhne nastavení z CSV souboru do programu.
- Stiskem tlačítka se nastaví tisk daného nastavení

#### **H. Nastavení**

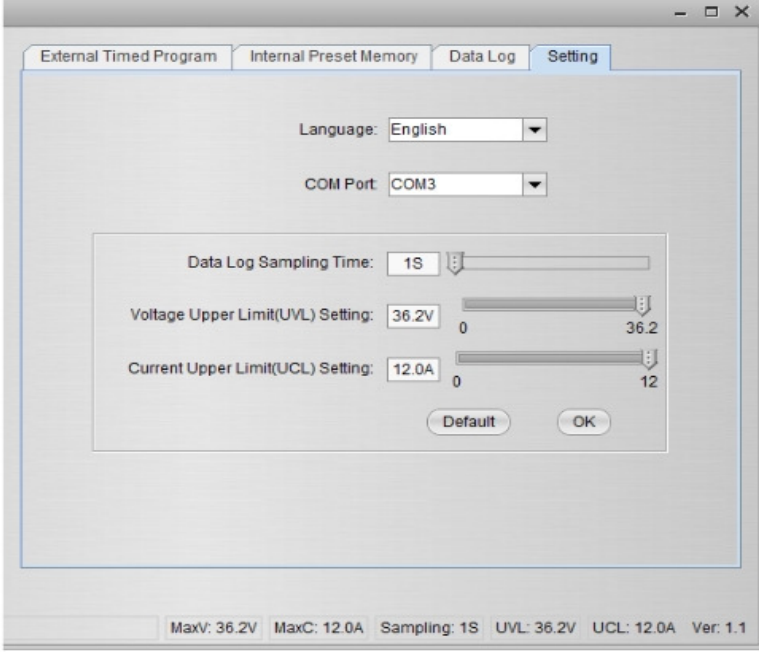

Na stránce nastavení se dají nastavit obecná nastavení pro program.

Můžete zvolit jazyk programu. Můžete zvolit COM Port pro připojení zdroje. Posuvníkem můžete zvolit vzorkování (sampling time) pro ukládání dat Můžete nastavit horní mez napětí (UVL) pro ochranu vaší aplikace. Můžete nastavit horní mez výstupního proudu (UCL) pro ochranu vaší aplikace.

#### **I. Command Set**

#### **Command line format COMMAND<parameter1><parameter2>... [CR] Remark: One decimal place for current value: HCS-3100, 3150, 3200, 3202, 33XX, 34XX, 36XX**

**Two decimal places for current value: HCS-3102, 3014, 3204** 

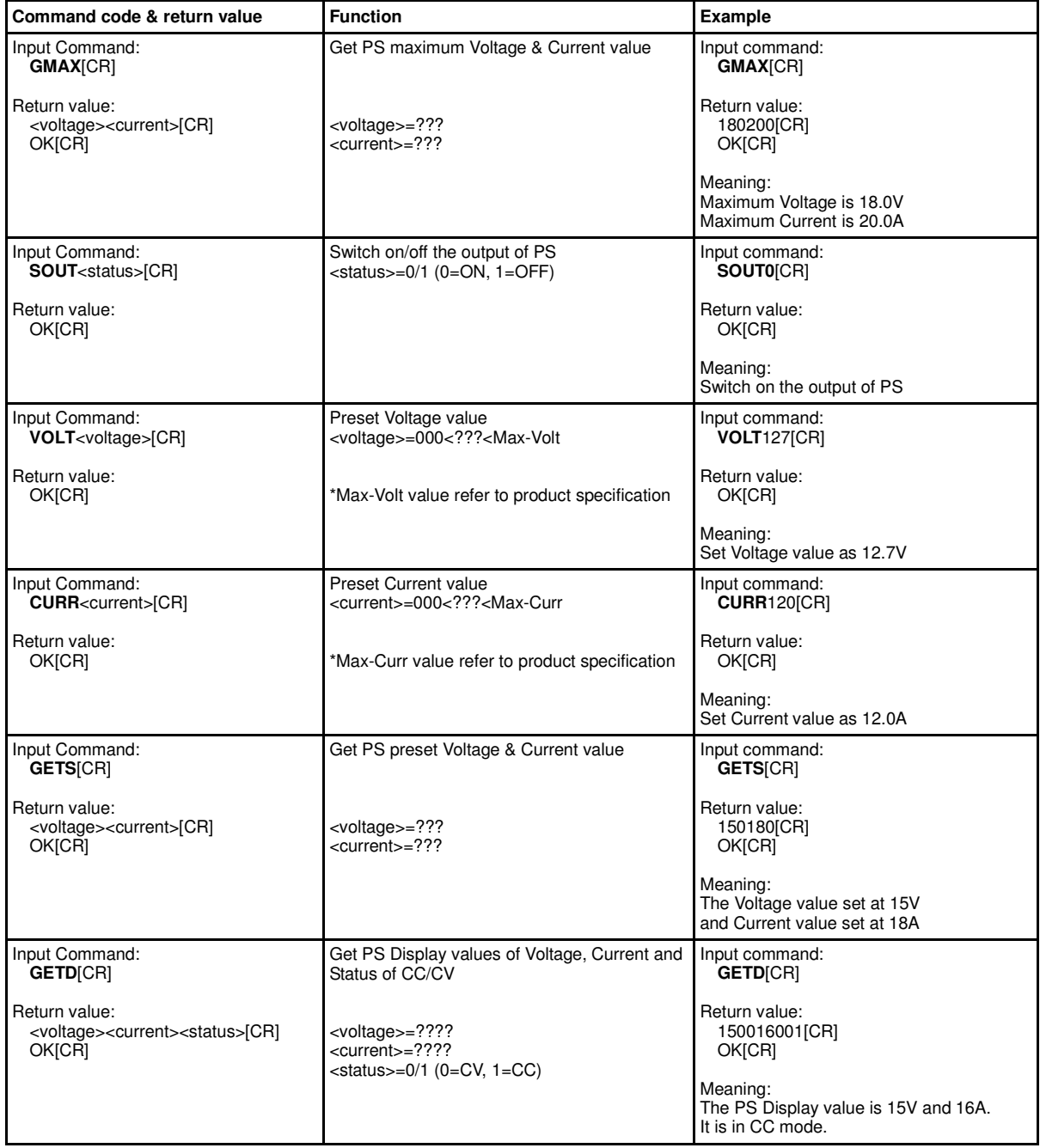

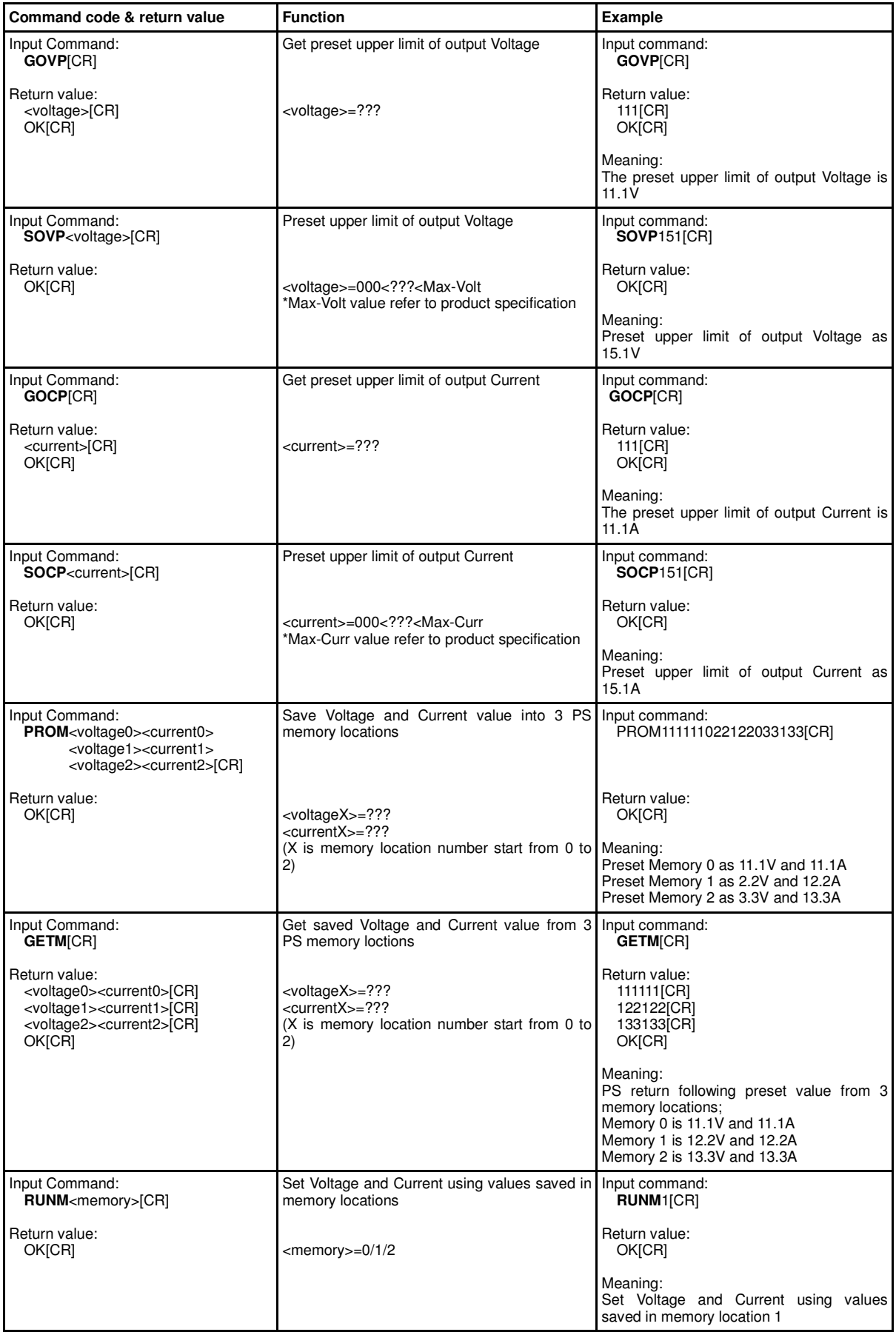

# **12. Dodatek**

#### **HCS USB configuration for remote programming**

This application note describes the procedure to configure the USB port for HCS remote programming application.

HCS remote programmable power supply with USB can connected to PC through USB cable.

USB to serial bridge design is used. When connected to PC, it will be converted as COM port shown in the following picture. e.g. COM3

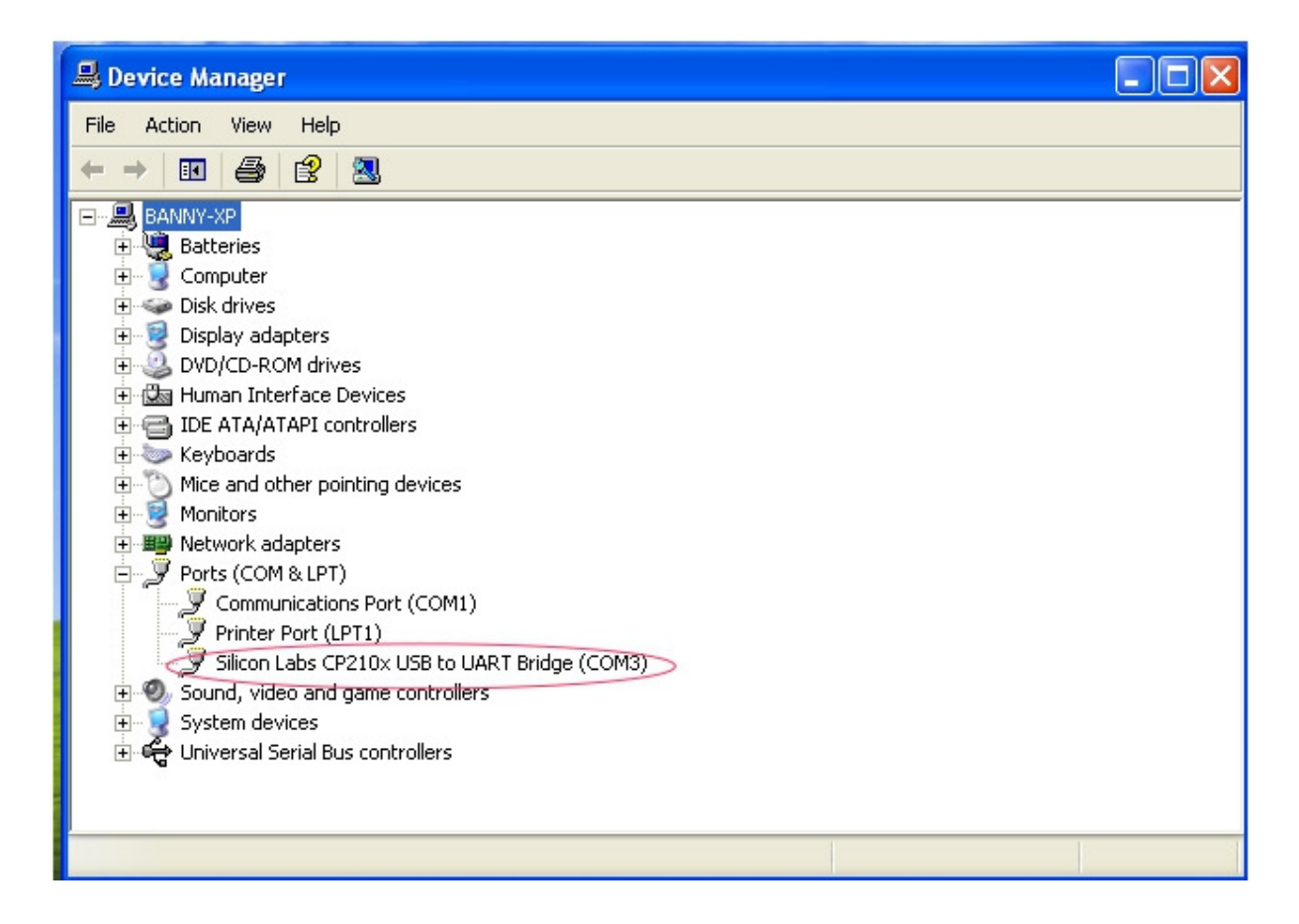

If the COM port does not come up, please check if the USB driver has been probably installed. The USB driver comes with HCS software CD. Make sure the CD has been load to computer first. Then it can program as stand COM port.

The default COM port setting; baud rate : 9600 Data bits : 8 bit stop bit : 1 Parity : None

The HCS then can be programmed for remote control etc. by the ASCII commands via the COM3. All the command sets are given in the user manual of the power supply.

**Rev.2 12/2013 7673-3300-0012**